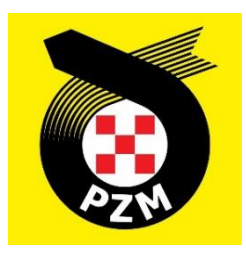

# **Instrukcja Systemu Inside PZM Kluby**

## **Spis treści**

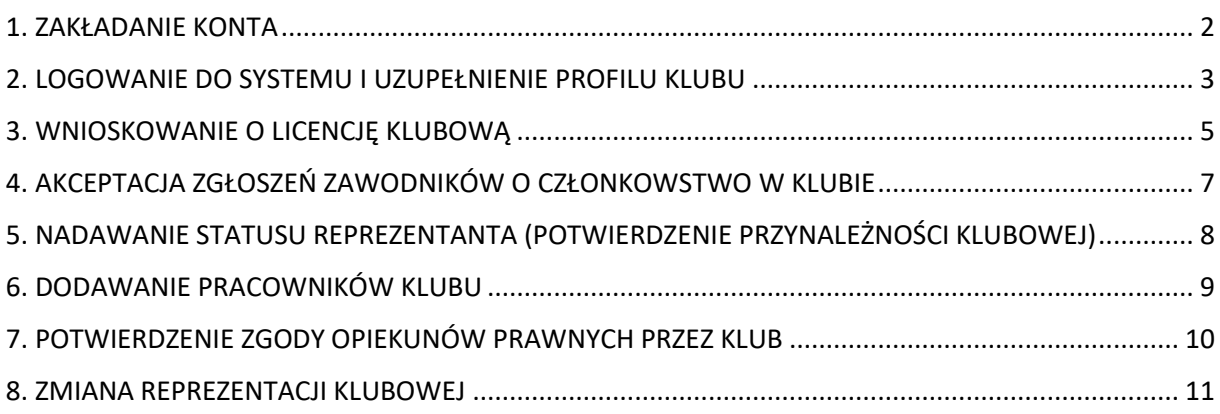

## <span id="page-1-0"></span>**1. ZAKŁADANIE KONTA**

Aby założyć nowe konto w systemie Inside PZM, klikamy w poniższy link:

#### [https://insidepzm.pl](https://insidepzm.pl/)

Następnie, pojawi się okno logowania:

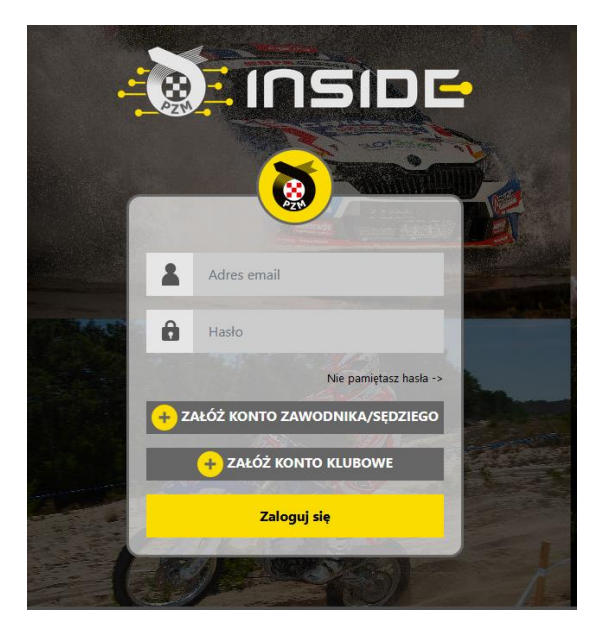

Naciskamy przycisk "**Załóż Konto Klubowe**", a następnie wypełniamy pola zgodnie z formularzem.

W roku 2023 w systemie Inside PZM obsługiwane będą tylko dwa sporty: samochodowy i kartingowy, dlatego prosimy o wybór dyscyplin zgodny z aktywnością klubu (zrzut ekranu poniżej). Właściwy wybór jest istotny, ponieważ w dalszych krokach będzie on podstawą do ubiegania się o licencję klubową w danej dyscyplinie.

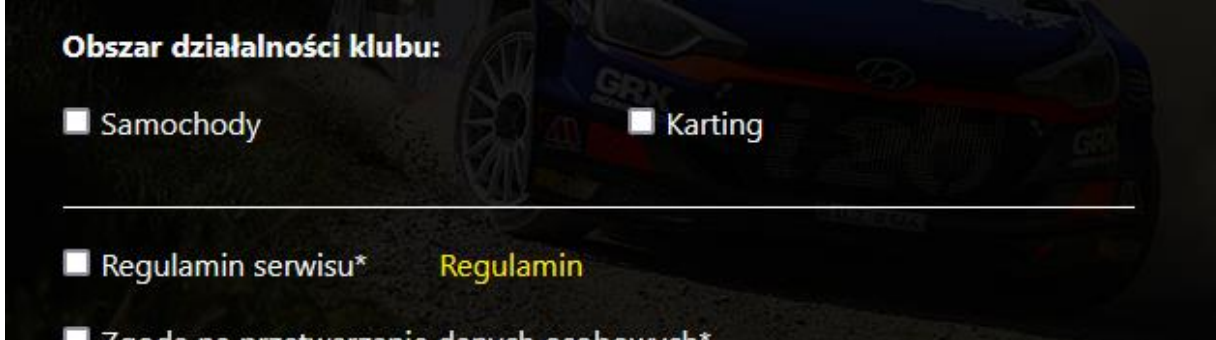

Po zaznaczeniu wszystkich zgód, naciskamy przycisk "Wyślij", a następnie oczekujemy na wiadomość e-mail z prośbą o weryfikację. Gdy ją otrzymamy, należy kliknąć w link weryfikacyjny znajdujący się w treści wiadomości.

## <span id="page-2-0"></span>**2. LOGOWANIE DO SYSTEMU I UZUPEŁNIENIE PROFILU KLUBU**

Po procesie weryfikacji adresu mailowego, logujemy się do systemu i pojawia nam się poniższy pulpit:

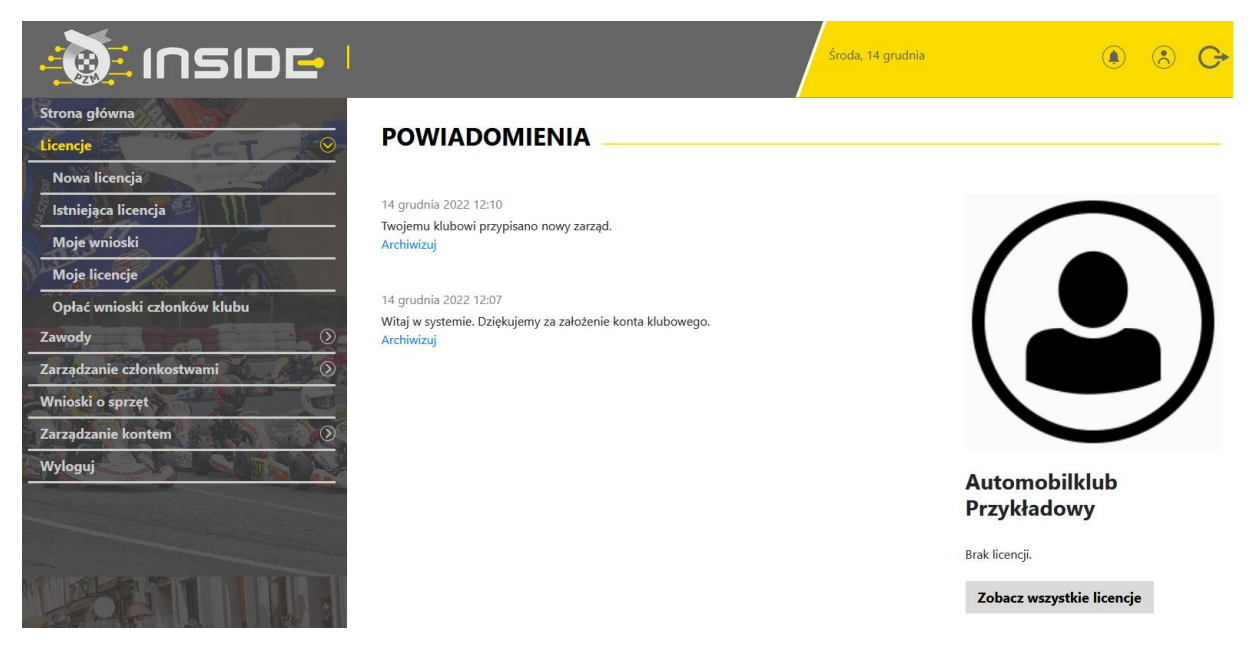

Każdy klub, po zarejestrowaniu w systemie Inside, przypisywany jest do odpowiedniego Zarządu Okręgowego PZM (ZO PZM). Czynność tę wykonują pracownicy ZO PZM, którzy otrzymają informację o pojawieniu się nowego klubu, z chwilą rejestracji w systemie. Po przypisaniu klubu do ZO PZM, otrzymujecie Państwo powiadomienie w systemie.

Na zrzucie ekranu powyżej, widnieje Automobilklub Przykładowy, który został przypisany do odpowiedniego ZO PZM, dzięki czemu, otrzymał stosowne powiadomienie.

Kolejnym krokiem, jest konieczność uzupełnienia danych klubu w profilu, w zakładce:

#### **Zarządzanie kontem -> Mój profil -> Edytuj profil**

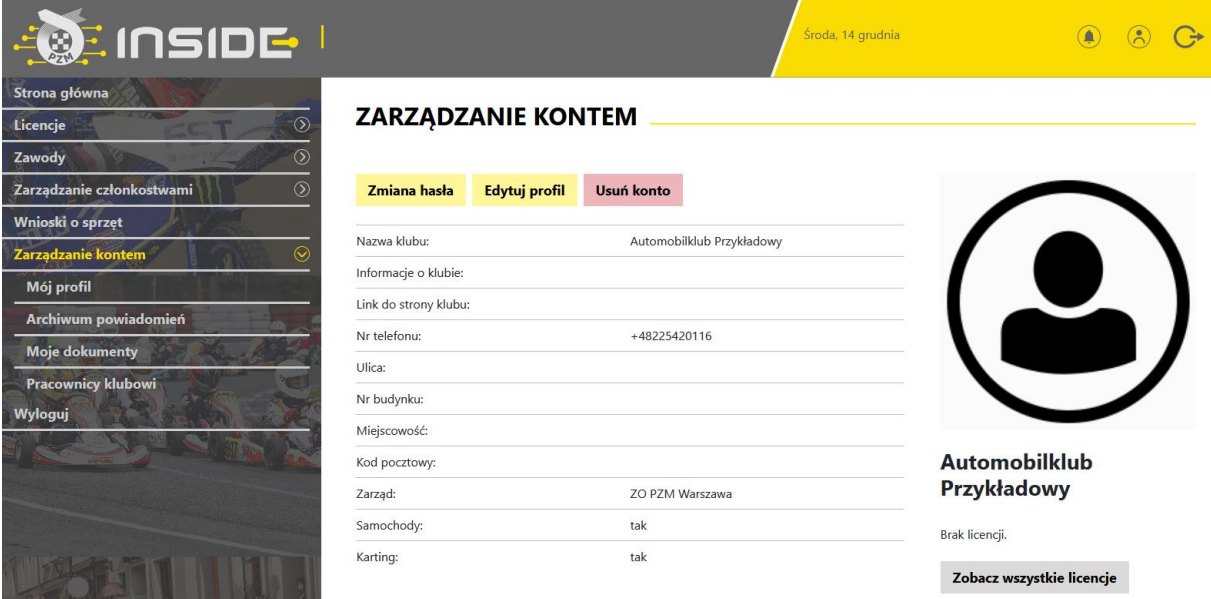

Prosimy o wypełnienie wszystkich danych wskazanych w formularzu. W przypadku wgrania logo Państwa klubu, będzie się ono pojawiało we wszystkich miejscach do tego przewidzianych. np. w miniaturce licencji.

W celu prawidłowego wprowadzenia adresu do strony Państwa klubu, prosimy o zapisie linku z **http://** lub **https://** w nazwie (przykład poniżej).

Pole "Informacje o klubie" możecie Państwo użyć w celu uzupełnienia takich danych jak: godziny pracy, nr konta bankowego itp. Poniżej przykładowe wypełnienie:

#### Link do strony klubu

https://www.linkdostronyklubowej.pl

#### Informacje o klubie

godziny pracy sekretariatu klubu:

kontakt mailowy: kontakt telefoniczny do skarbnika kontakt...

inne informacje np nr konta do wpłat:

Na poniższym zrzucie ekranu widnieje przykładowo wypełniony profil klubu:

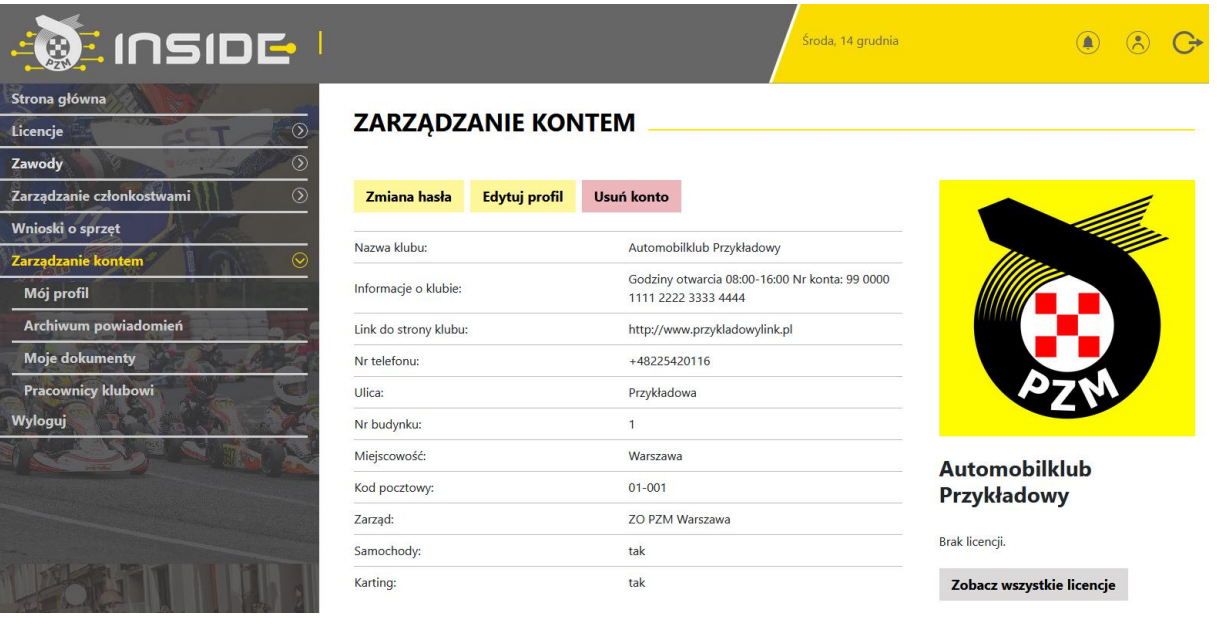

#### <span id="page-4-0"></span>**3. WNIOSKOWANIE O LICENCJĘ KLUBOWĄ**

Zgodnie z Regulaminem, licencja klubowa wydawana jest na 4 lata. Poniżej przedstawiamy sposób wnioskowania o licencję klubową w systemie.

a) W przypadku klubów, które posiadały licencję klubową w poprzednich latach, czynność wygląda następująco:

1. W widoku pulpitu naciskamy "Licencje" -> "Istniejąca licencja".

2. Wybieramy dyscyplinę sportu, w której chcemy odnowić licencję klubową (w przypadku wnioskowania o oba sporty – procedurę trzeba przejść dwukrotnie).

3. Wybieramy rodzaj licencji i wypełniamy formularz (system sam zaciąga większość wcześniej wprowadzonych do profilu danych).

4. Jeżeli wszystkie pola formularza będą wypełnione prawidłowo, pracownicy PZM zatwierdzą licencję w systemie, a jej status w systemie zmieni się na aktywny, co będzie potwierdzone powiadomieniem na stronie głównej.

b) W przypadku klubów, które ubiegają się o nową licencję klubową (kluby, które nigdy nie posiadały licencji), czynność wygląda następująco:

1. W widoku pulpitu naciskamy "Licencje" -> "Nowa licencja".

2. Wybieramy dyscyplinę sportu, w której chcemy odnowić licencję klubową (w przypadku wnioskowania o oba sporty – procedurę trzeba przejść dwukrotnie).

3. Wybieramy rodzaj licencji i wypełniamy formularz (system sam zaciąga większość wcześniej wprowadzonych do profilu danych).

4. Po uzupełnieniu formularza, przechodzimy do opłaty. W miejscu tym, można zgłosić prośbę o wystawienie faktury, poprzez zaznaczenie kwadracika, a następnie wypełnienie niezbędnych pól:

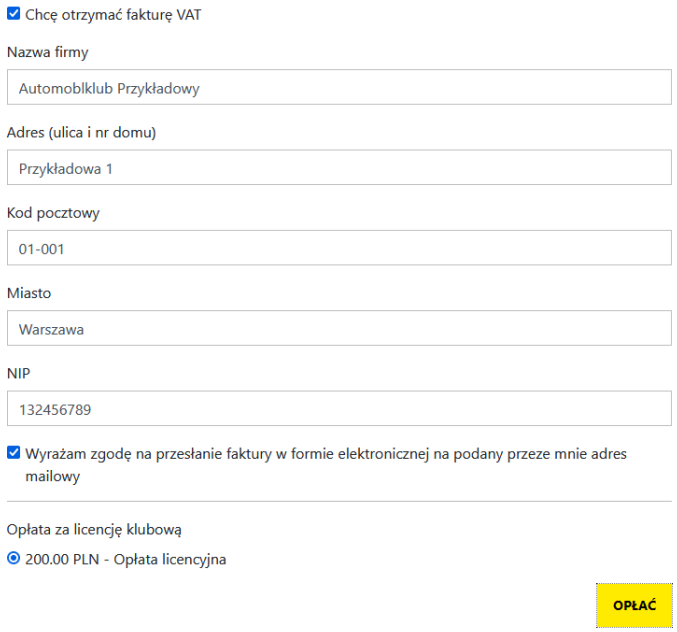

Po wypełnieniu wszystkich danych, naciskamy przycisk "**Opłać**", po czym Inside PZM przeniesie nas do systemu płatności on-line, który obsługiwany jest przez stronę [www.przelewy24.pl](http://www.przelewy24.pl/) 

Mogą Państwo wybrać dowolny sposób zapłaty np. w przypadku przelewu tradycyjnego z konta bankowego, należy wybrać tę opcję, a następnie wypełnić w Państwa banku druk przelewu, zgodnie tym, co otrzymacie Państwo na formularzu ze strony [www.przelewy24.pl](http://www.przelewy24.pl/) - znajdzie się tam unikatowy numer konta (nie będzie to konto Zarządu Głównego PZM i płatności takiej NIE należy kierować na numery kont PZM) oraz unikatowy temat/tytuł przelewu.

Podsumowując - w przypadku wybrania przelewu tradycyjnego, nadal musi przejść on przez system firmy [www.przelewy24.pl,](http://www.przelewy24.pl/) który z chwilą zaksięgowania, automatycznie odnotuje wpłatę, a tym samym poinformuje PZM o tym, że płatność została zaksięgowana.

Jeżeli wszystkie pola formularza będą wypełnione prawidłowo, pracownik PZM zatwierdzi licencję w systemie, a jej status w systemie zmieni się na aktywny, co będzie potwierdzone powiadomieniem na stronie głównej.

#### <span id="page-6-0"></span>**4. AKCEPTACJA ZGŁOSZEŃ ZAWODNIKÓW O CZŁONKOWSTWO W KLUBIE**

Każdy zawodnik, rejestrując się w systemie oraz chcąc wypełnić formularz o wydanie/wznowienie licencji, najpierw musi wskazać klub, którego jest członkiem, a następnie przesyła do wspomnianego klubu elektroniczną prośbę, mającą na celu potwierdzenie członkostwa. Aby potwierdzić członkostwo zawodnika, klub musi wejść w "Zarządzanie członkostwami", a następnie w "Zgłoszenia". Po wybraniu danego zawodnika z listy, ukazuje się poniższy pulpit. Aby potwierdzić, że zawodnik jest członkiem klubu, należy nacisnąć "**Akceptuj członkostwo**". Od tej pory, zawodnik będzie przypisany do klubu i będzie mógł ubiegać się co roku o status reprezentanta (potwierdzenie przynależności klubowej).

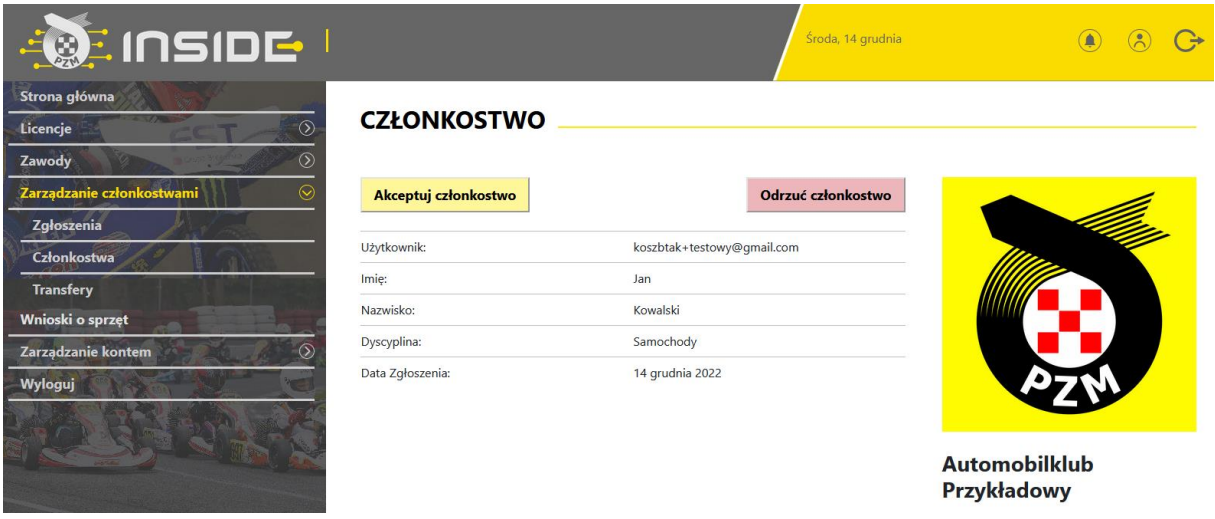

Poniżej przykładowy widok konta klubowego po akceptacji członkostwa klubowego zawodnika:

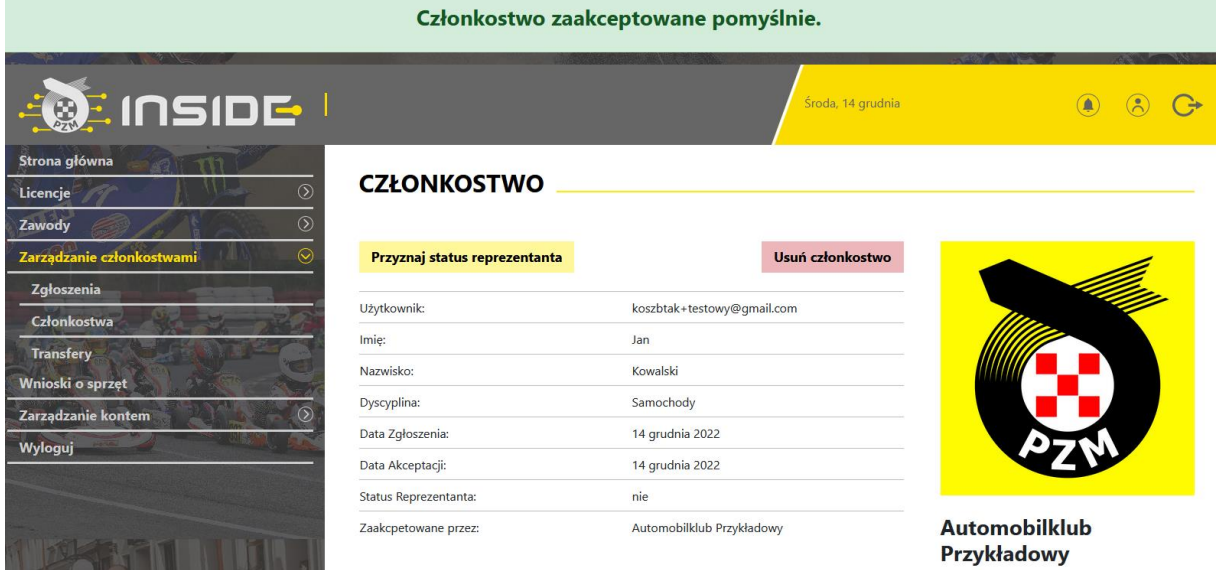

# <span id="page-7-0"></span>**5. NADAWANIE STATUSU REPREZENTANTA (POTWIERDZENIE PRZYNALEŻNOŚCI**

#### **KLUBOWEJ)**

Po przypisaniu do klubu, zawodnik może wnioskować poprzez system Inside PZM o wydanie/wznowienie licencji. Podobnie jak to miało miejsce do tej pory, po wypełnieniu niezbędnych informacji oraz dokonaniu opłaty, będzie on musiał uzyskać potwierdzenie z klubu, że jest jego członkiem i opłacił składkę na dany rok. Klub potwierdza członkostwo zawodnika (jednocześnie wyrażając zgodę na wydanie licencji), poprzez naciśnięcie pola "Przyznaj **status reprezentanta**", co jest tożsame z dotychczasowym przybiciem pieczęci na wniosku o wznowienie/wydanie licencji.

Poniżej przykładowy widok konta klubowego po przyznaniu zawodnikowi statusu reprezentanta:

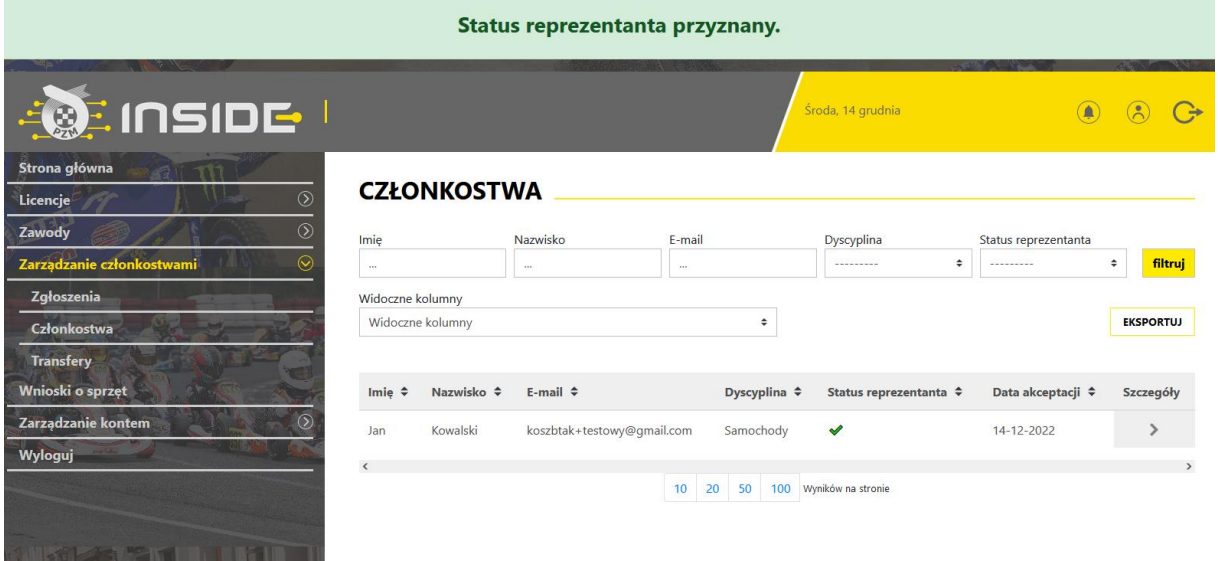

Po wejściu w profil danego zawodnika, klub może odebrać status reprezentanta lub całkowicie usunąć jego członkostwo.

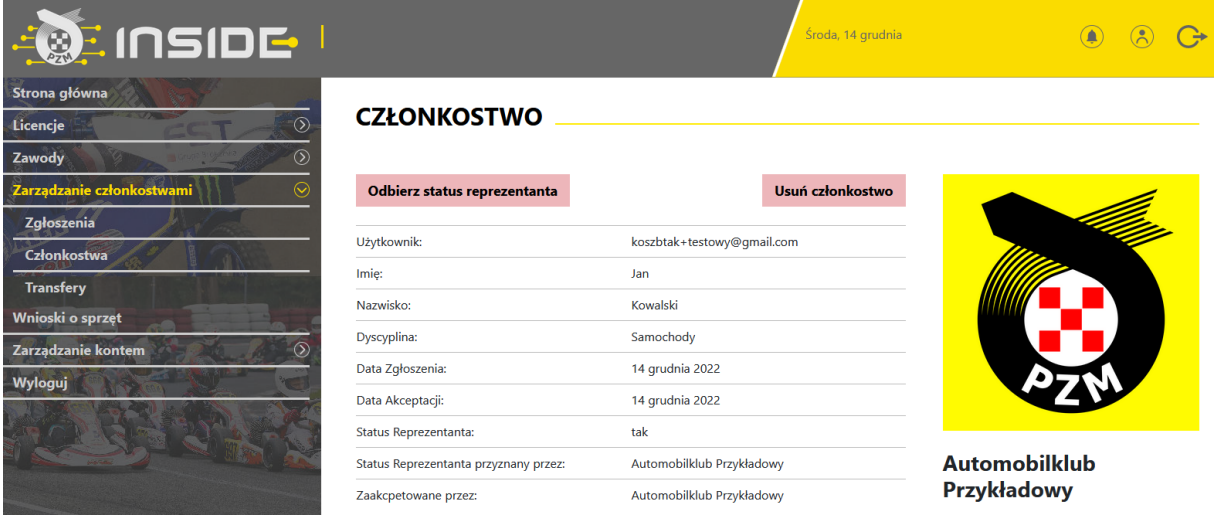

## <span id="page-8-0"></span>**6. DODAWANIE PRACOWNIKÓW KLUBU**

System Inside PZM umożliwia dodawanie użytkowników (pracowników klubu), którzy będą mogli wykonywać pewne czynności związane z działalnością klubu (np. dwóch pracowników będzie mogło zatwierdzić wniosek o licencję dla danego zawodnika lub pięciu pracowników będzie mogło pracować nad przygotowaniem i obsługą zawodów w systemie), bez konieczności zakładania dodatkowych kont w systemie.

Aby tego dokonać, należy kliknąć w "Zarządzanie kontem", a następnie "Pracownicy klubowi". Pojawi się poniższy widok:

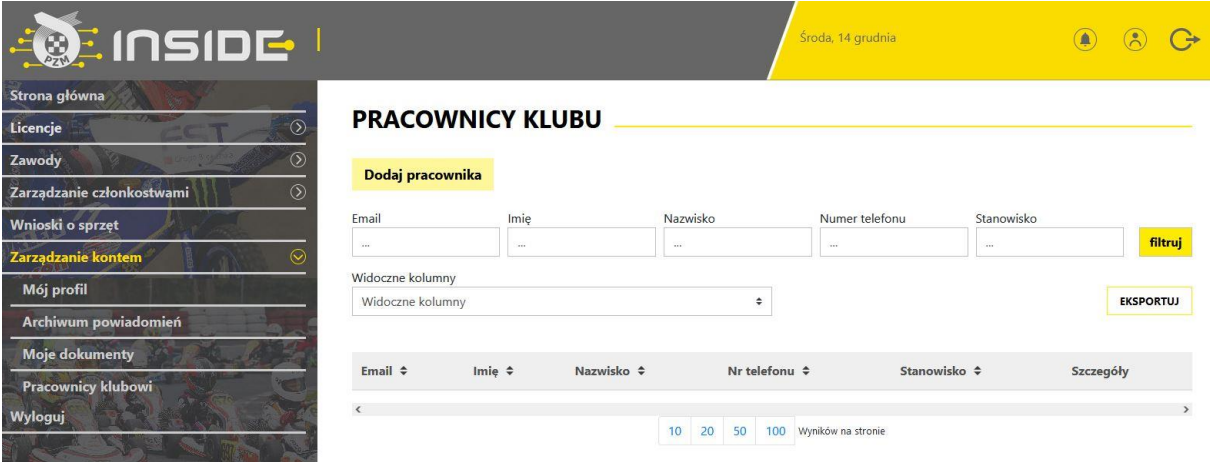

#### <span id="page-9-0"></span>**7. POTWIERDZENIE ZGODY OPIEKUNÓW PRAWNYCH PRZEZ KLUB**

W związku ze skomplikowaną procedurą udzielenia zgody na wydanie licencji i udział w zawodach przez opiekunów prawnych zawodnikowi poniżej 18 roku życia, od roku 2023, zgodę, która stanowi załącznik do Regulaminu Licencji 2023, będą musieli podpisać opiekunowie prawni zawodników nieletnich w obecności pracownika klubu. Następnie, pracownik klubu zamieszcza skan zgody w profilu danego zawodnika. Dlatego ważne jest, aby zawodnik przed przyjściem do Klubu założył sobie konto w Inside i wypełnił profil użytkownika.

#### <span id="page-10-0"></span>**8. ZMIANA REPREZENTACJI KLUBOWEJ**

System Inside PZM umożliwia zmianę klubu przez zawodnika. Aby tego dokonać, zawodnik we własnym profilu zgłasza chęć zmiany obecnego klubu na inny, który również musi wskazać, a następnie przesyła poprzez system prośbę o zwolnienie z klubu, którego nadal jest członkiem. W profilu klubu, w zakładce "Zarządzanie członkostwami", po kliknięciu zakładki "Transfery", ukazuje się poniższy pulpit oraz przykładowa prośba o transfer:

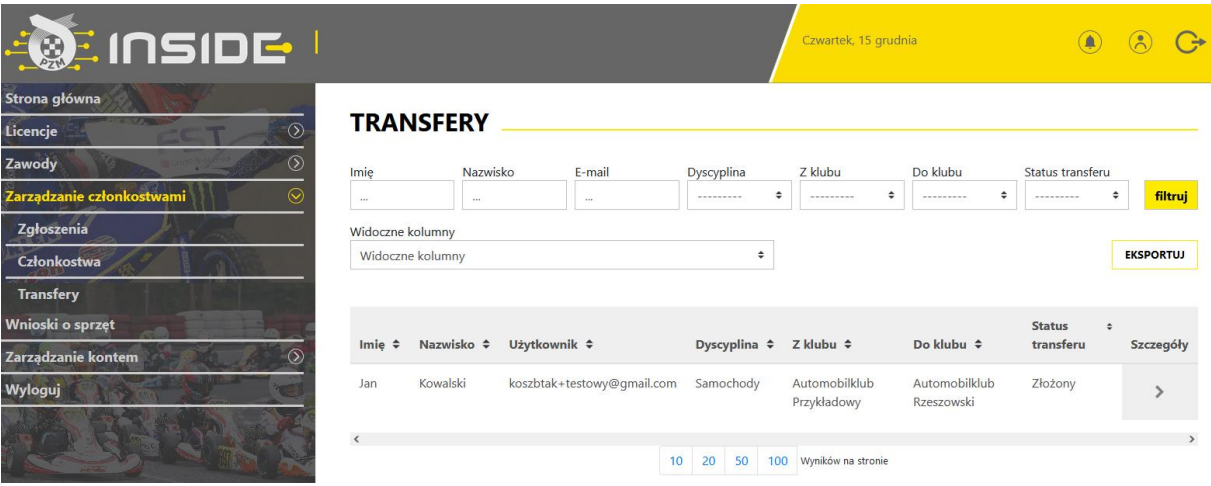

Po naciśnięciu strzałki w kolumnie "Szczegóły", system przeniesie nas do poniższego ekranu, w którym możemy umożliwić zawodnikowi odejście, poprzez naciśnięcie przycisku "Akceptuj".

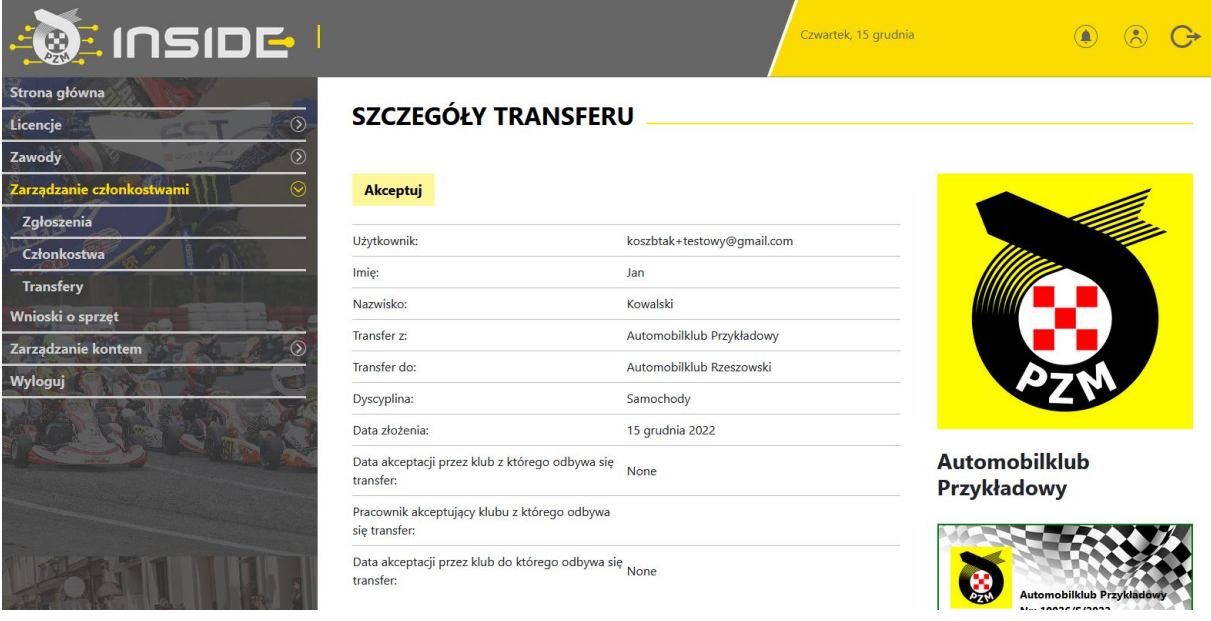

Po zaakceptowaniu zmiany klubu przez zawodnika, widoczny będzie dalszy status transferu, przykład poniżej:

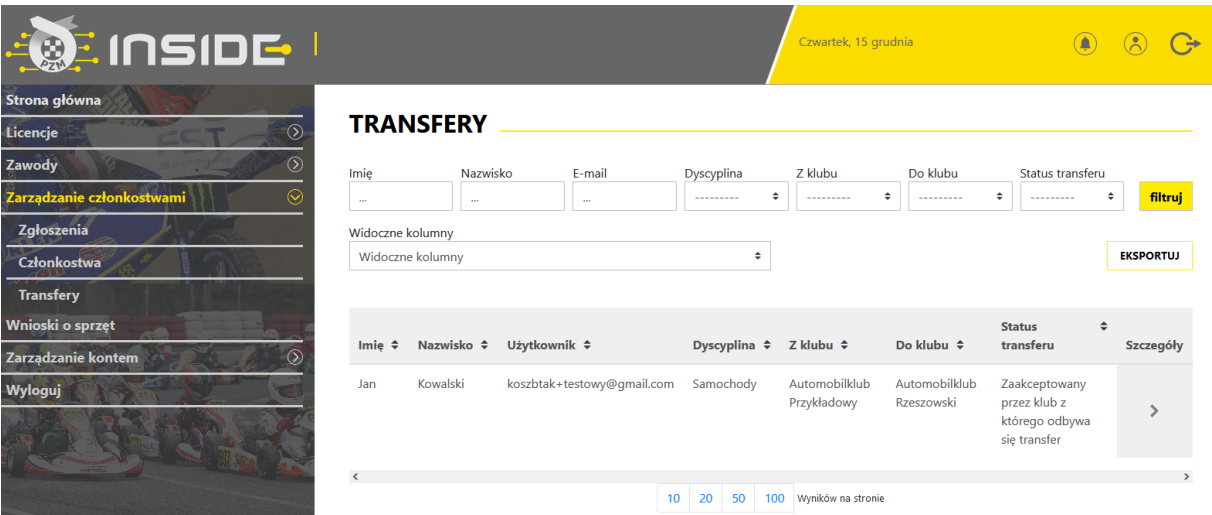

System umożliwia zmianę reprezentacji klubowej wyłącznie w okresach przewidzianych w Regulaminie Licencji:

#### *"Samochody*

*Zgodnie z Regulaminem Licencji Sportu Samochodowego, zawodnik ma prawo do zmiany reprezentacji klubowej wyłącznie raz w roku w następujących terminach:*

*• od 15 grudnia do 28 lutego (podstawowy okres transferowy),*

*• od 1 lipca do 31 lipca (śródroczny okres transferowy) - dotyczy wyłącznie zawodników, których licencja nie była ważna w danym roku i będzie wznowiona po 1 lipca, do końca roku.)*

#### *Karting*

*Zgodnie z Regulaminem Sportu Kartingowego, zgłoszenia zmiany reprezentacji klubowej można dokonać wyłącznie w podanym poniżej terminie (oknie transferowym):*

*• od 1 listopada do 31 stycznia."*

*W związku z tym, że dodatkowe funkcjonalności są jeszcze na etapie poprawek w wersji testowej systemu, instrukcja je opisująca, pojawi się w czasie późniejszym.*